# **ASUS Notebook Demo App Installation SOP [Models: T100/300, VivoBook, UX301/302, Trio]**

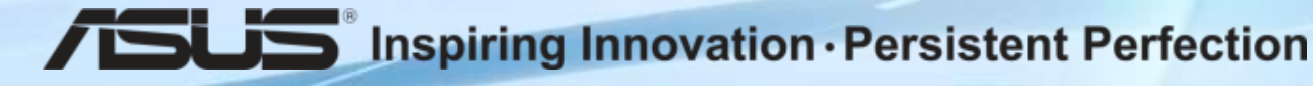

### **Chapters**

- A. How to install Demo App?
- B. How to edit Demo App "Settings" function?
- C. How to uninstall Demo app?

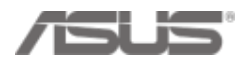

- Go to ASUS Demo Resource Website: <http://www.asus.com/microsite/demo/default.htm>
- Choose the model name and download two files: "**Demo app.zip**" & "**data.zip**"

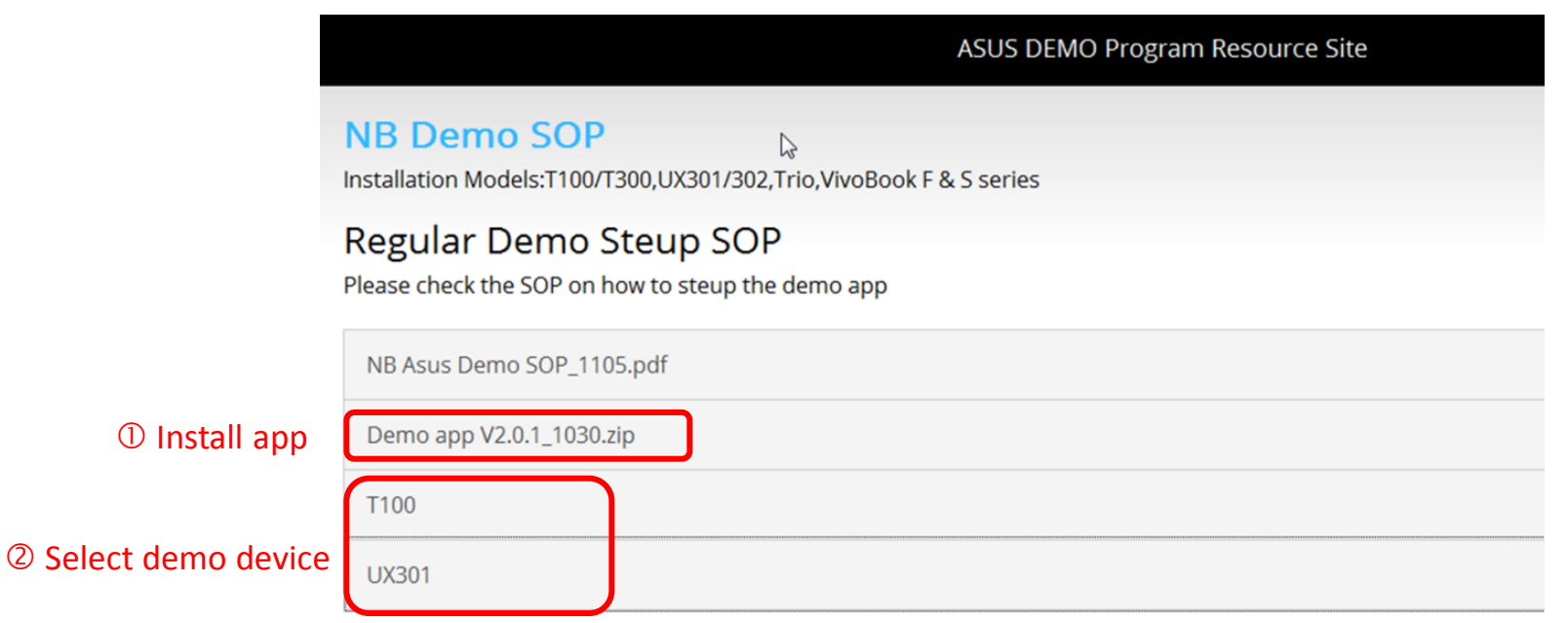

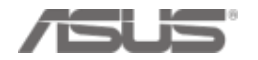

- **Unzip** these 2 folders "Demo app" & "data" and save it into the demo device
- Follow the instruction in the following pages to start installing Demo App

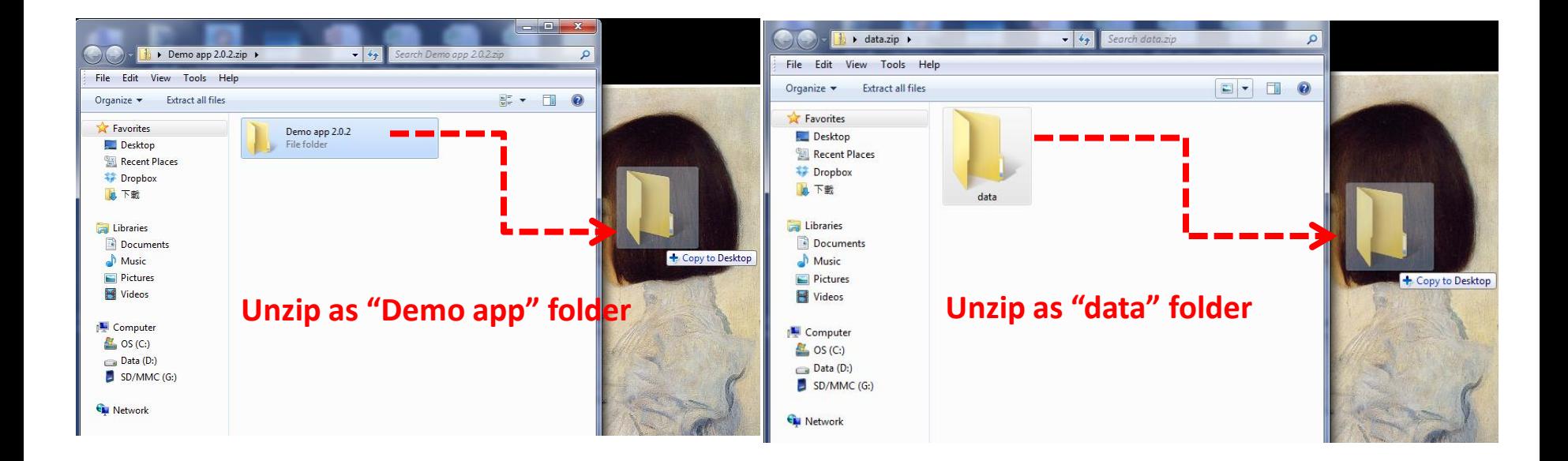

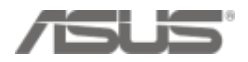

#### 1. Click in "Demo app" folder , click "setup.exe"

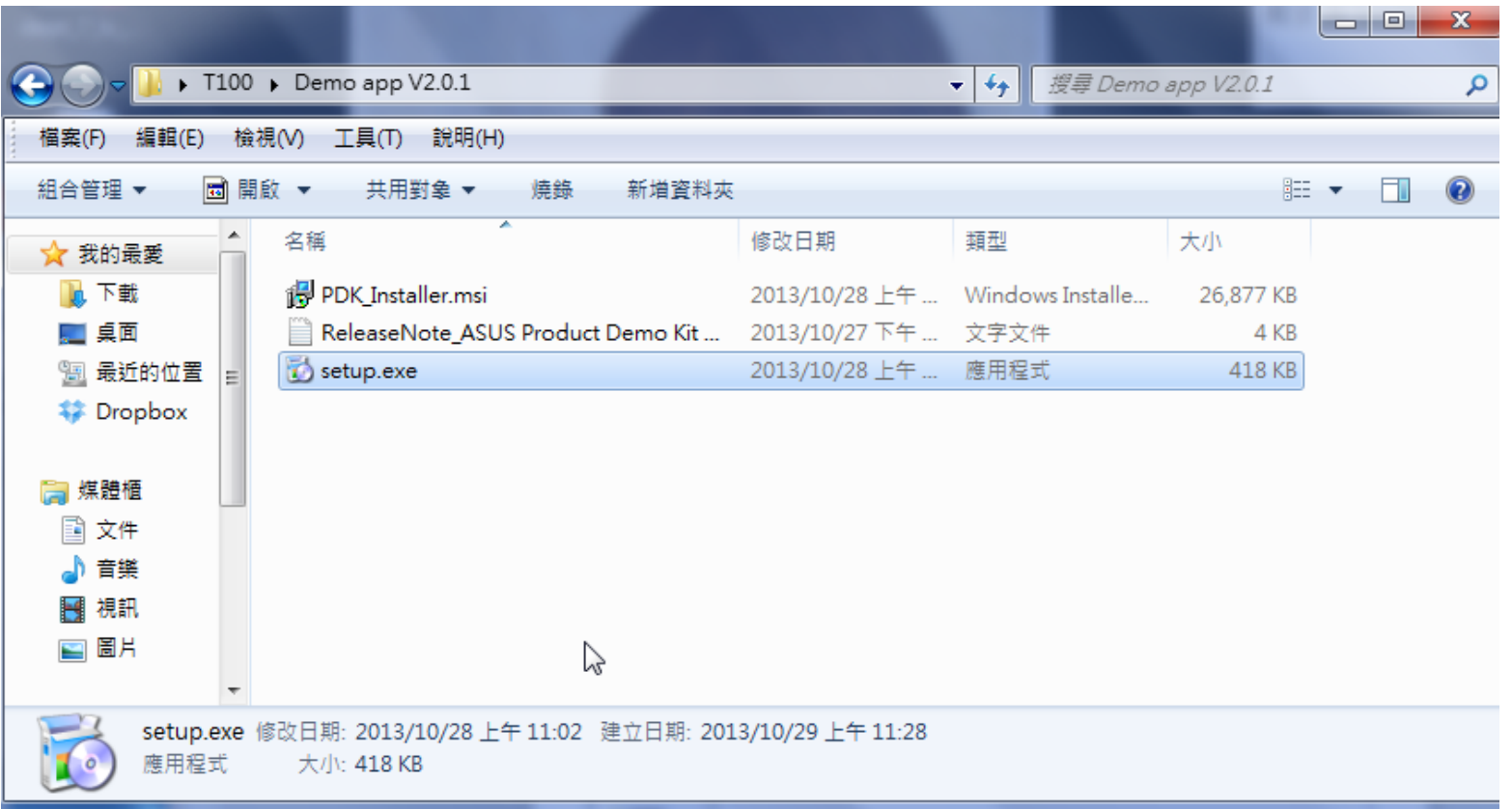

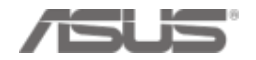

#### 2. Follow the instruction and continuing press "Next"

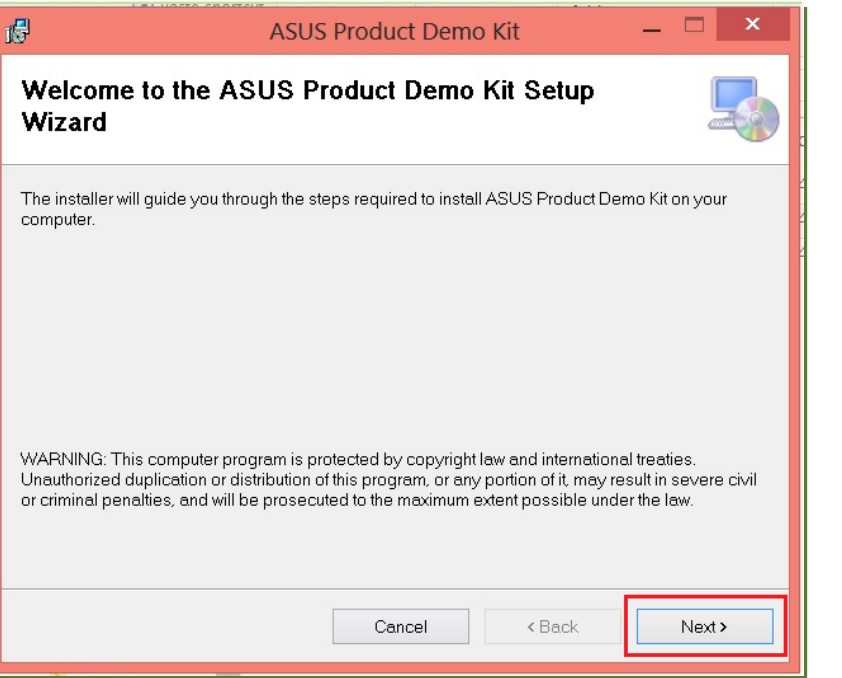

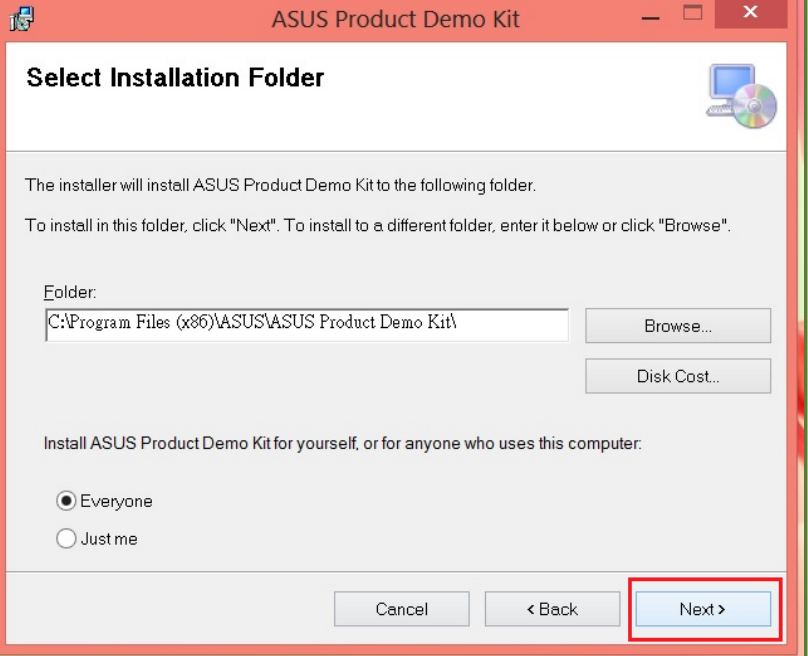

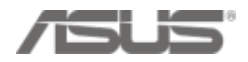

#### 3. "Next"  $\rightarrow$  "Close"

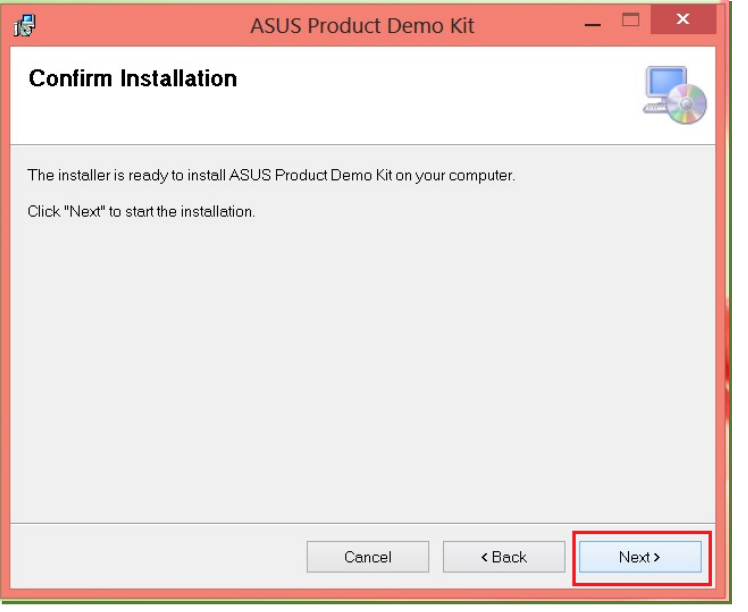

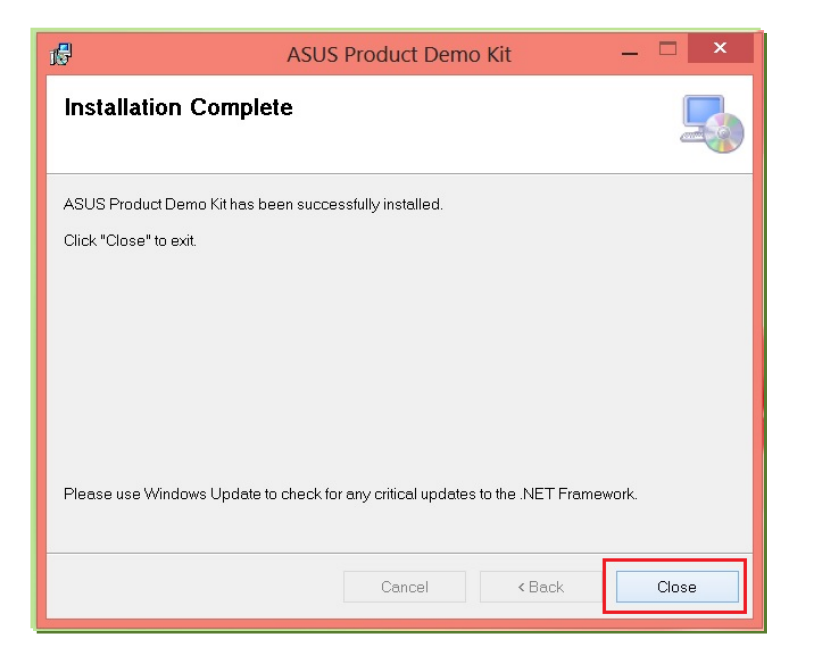

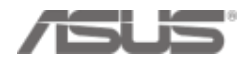

#### 4. Copy "data" folder to "C:\Windows\ASUS\PDK\"

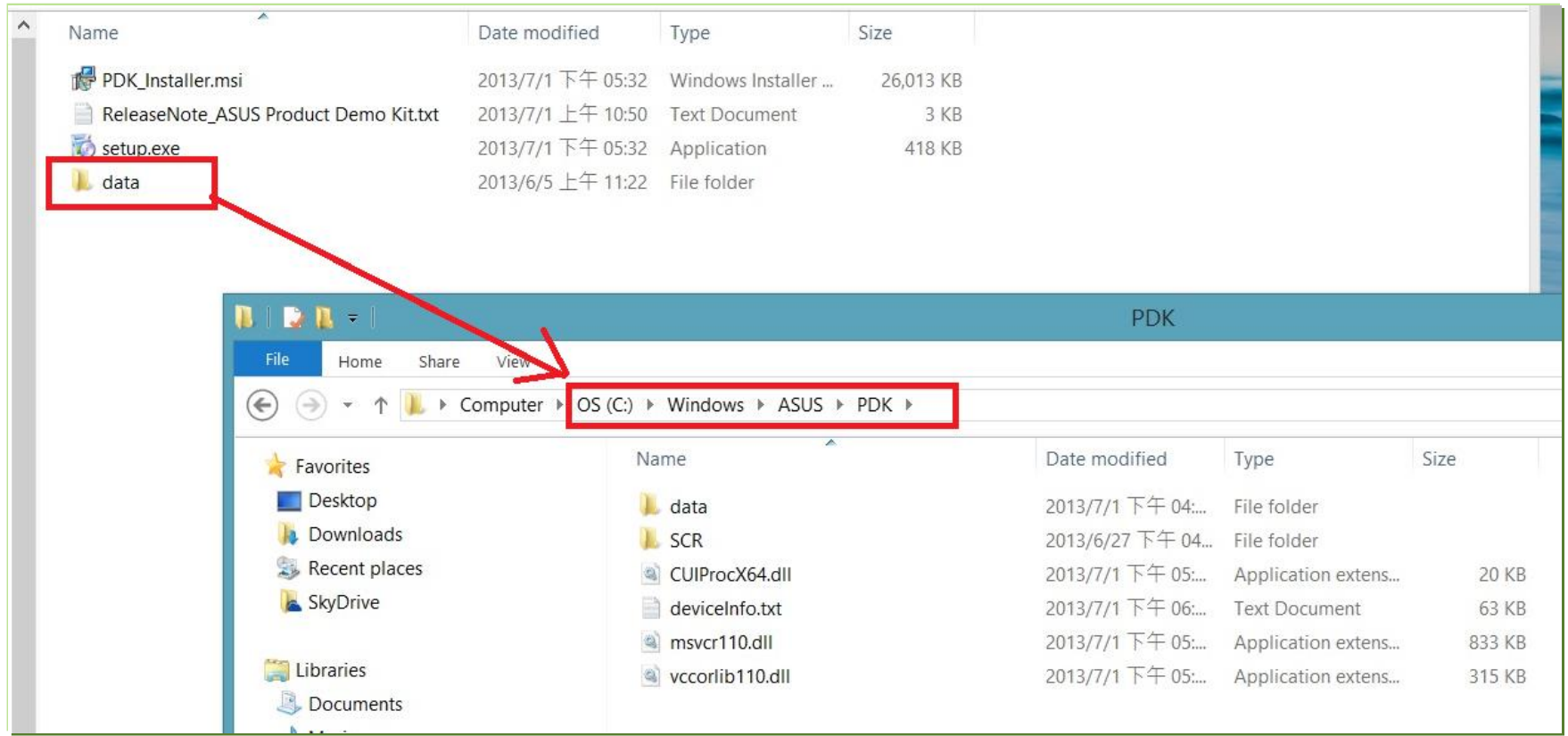

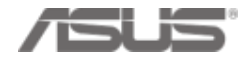

- 5. Double click the "ASUS Demo App" icon on the desktop to launch
- Demo App
- (Demo video will paly automatically. Idle time: 1 minute)

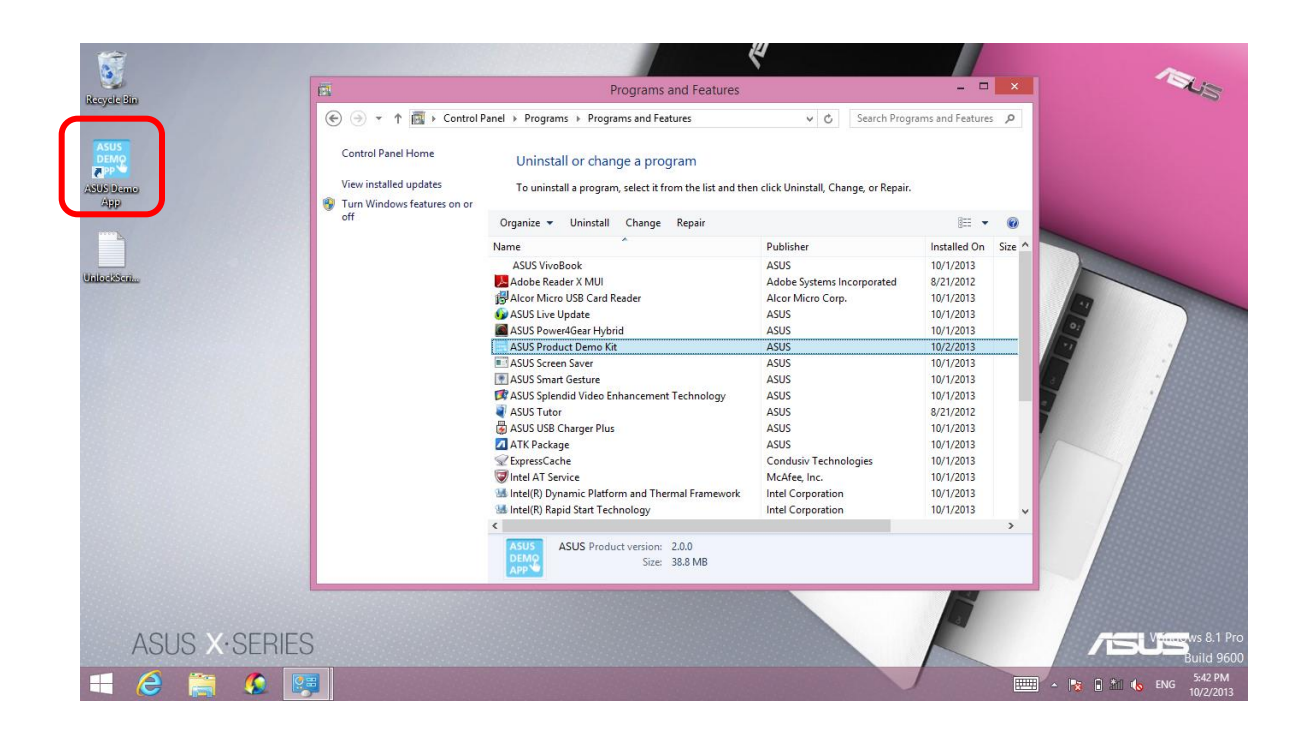

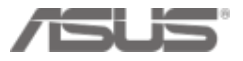

### **B. How to edit Demo App "Settings" function?**

• Press "Setting" button from the left-bottom side of ASUS Product Demo Kit

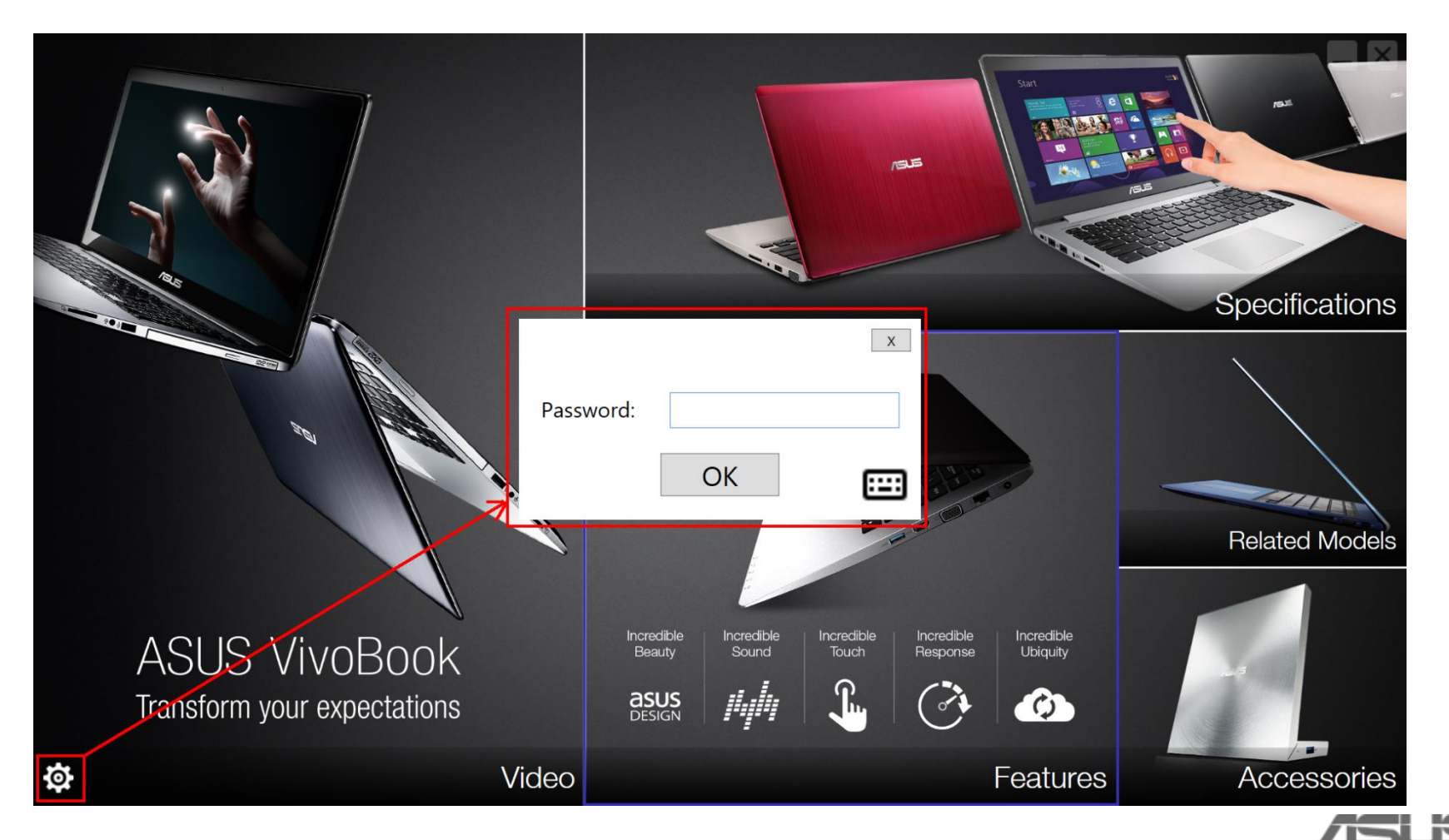

### **B. How to edit Demo App "Settings" function?**

• Key-in password "8777" and press "OK"

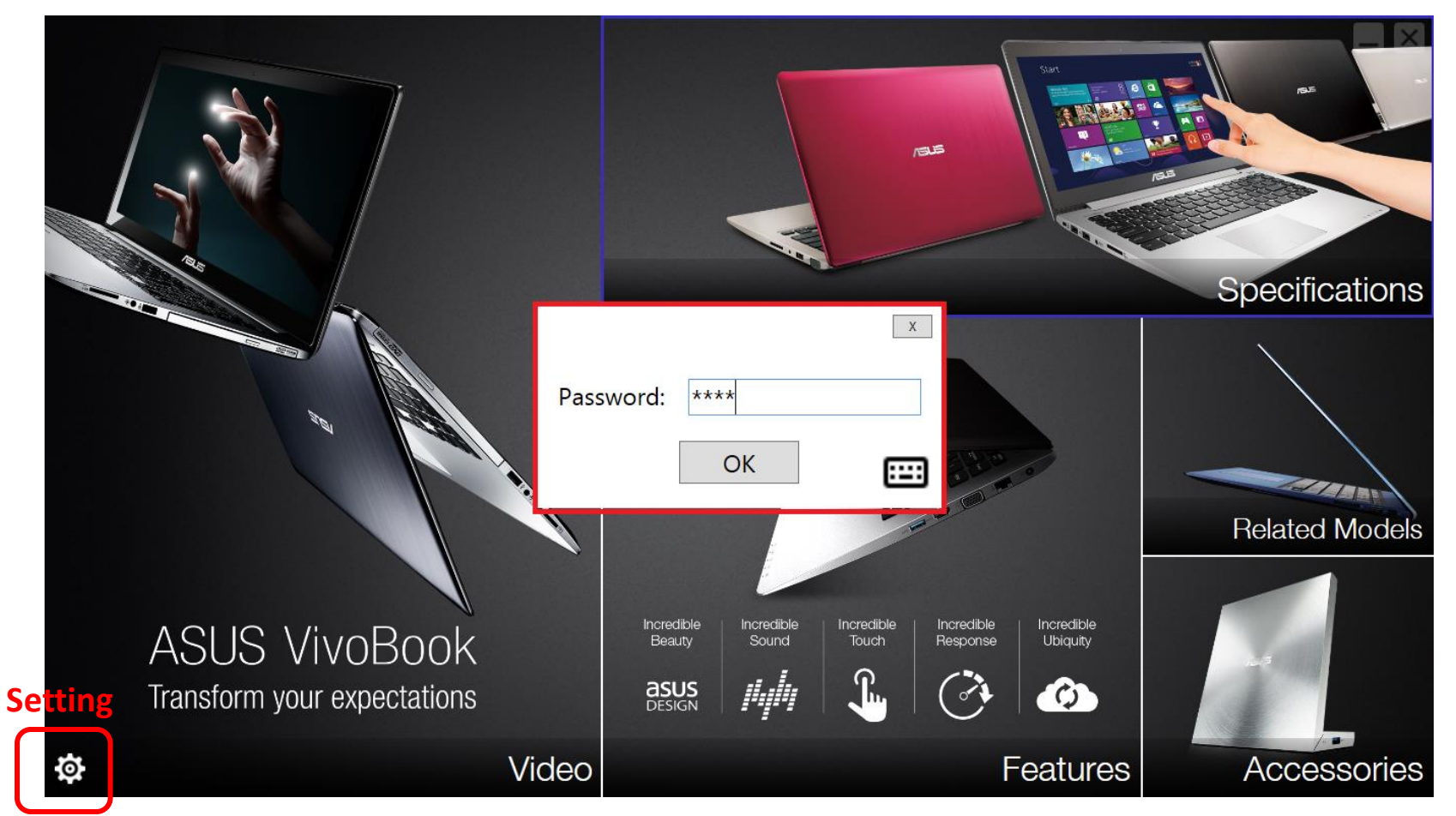

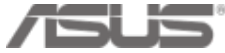

### **B. How to edit Demo App "Settings" function?**

• Make your settings: Model, Price, Related Models & Accessories

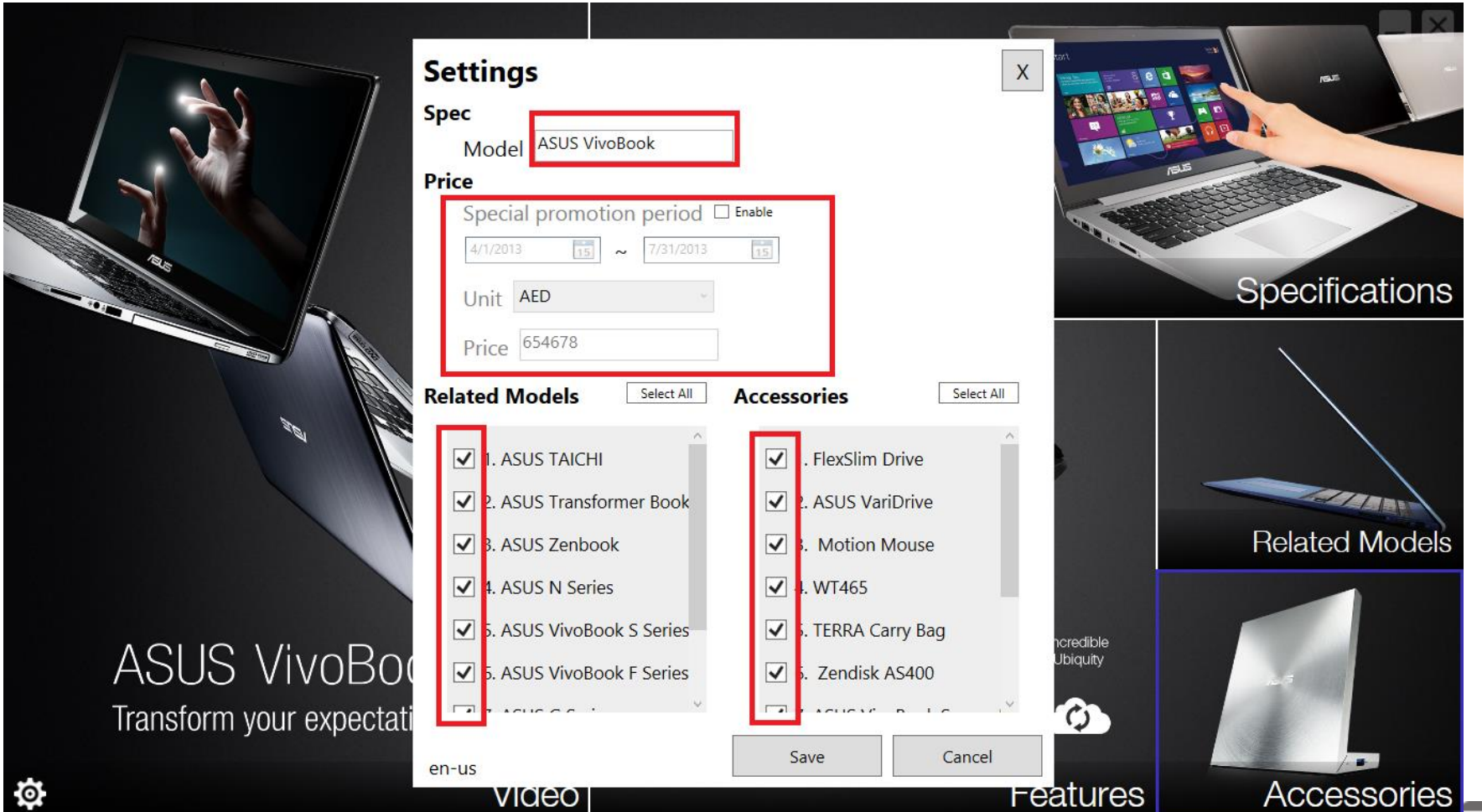

# **C. How to uninstall Demo app?**

- Go to: Control Panel / Programs / Programs and Features
- 2 ways to find "Control Panel"
	- Scroll right side task bar and click "Search" key in "control panel" or
	- $\odot$  Hold the keyboard's function key "windows" + "x" at the same time

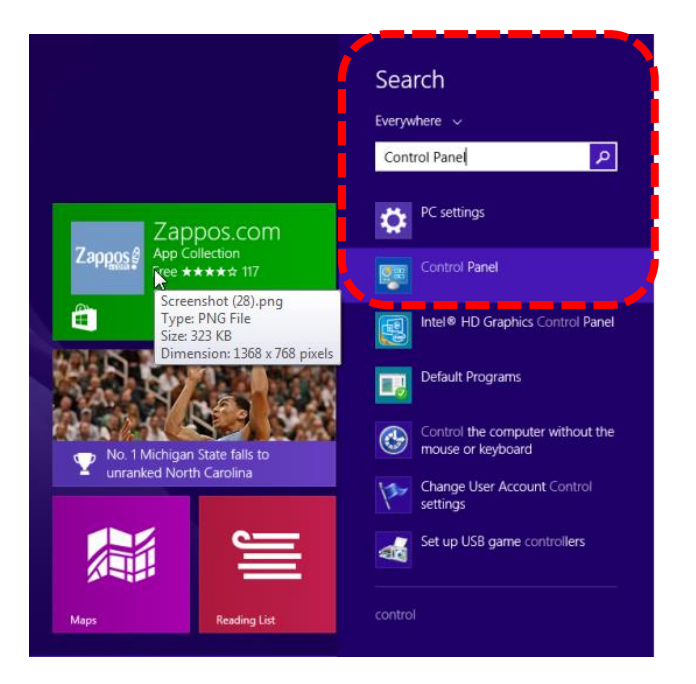

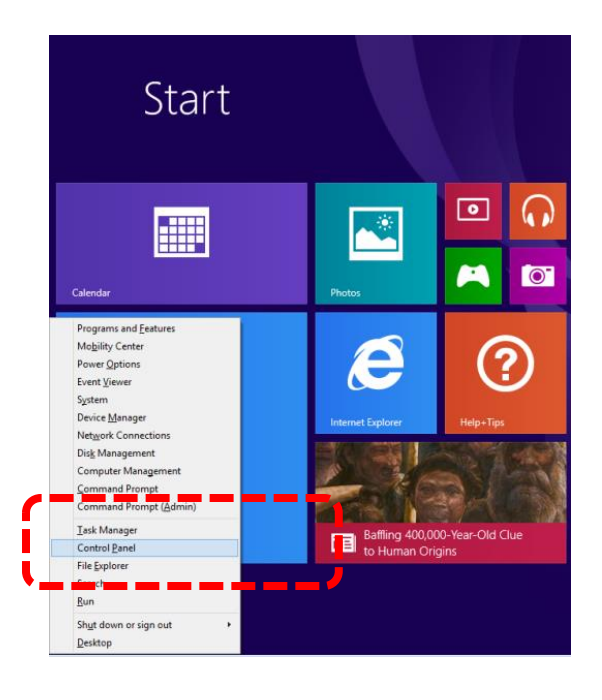

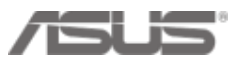

# **C. How to uninstall Demo app?**

- Find "Programs and Features" in Control Panel
- 1. Double click **ASUS Product Demo kit** to uninstall
- 2. Click the uninstall progress from the bottom task bar to key-in password "**8777**" and

press "OK"  $\rightarrow$  Asus Demo Uninstalled!

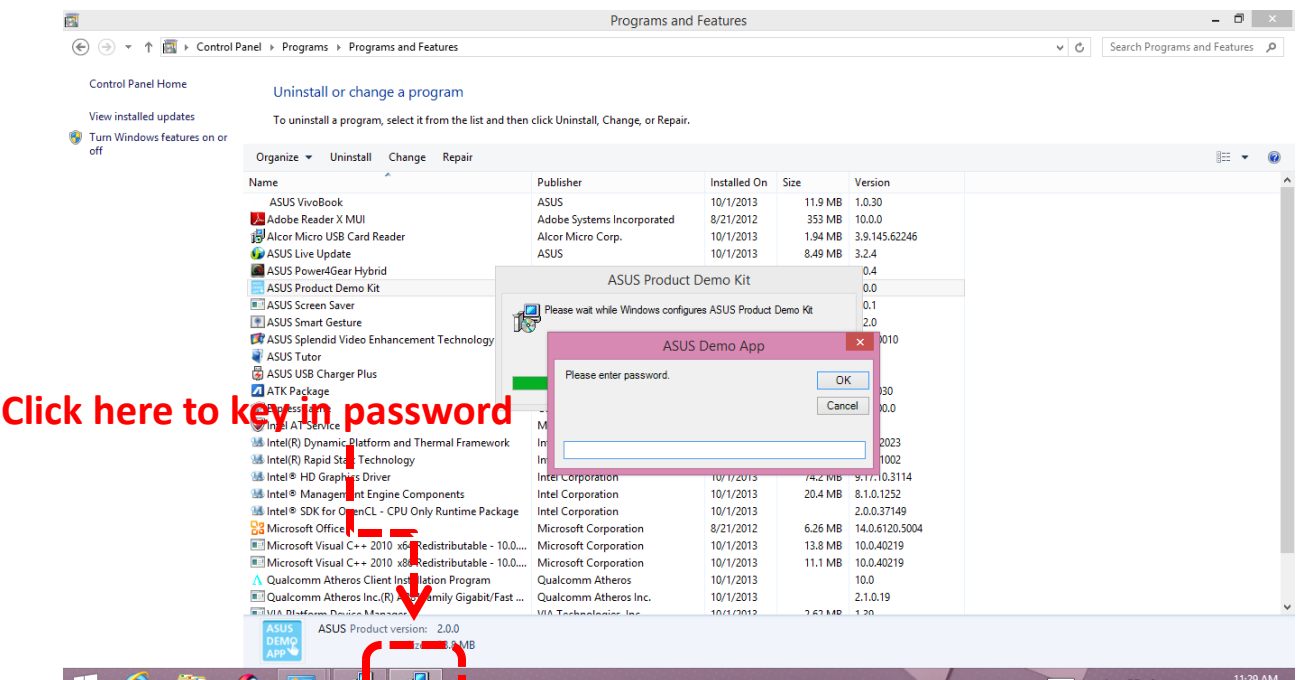

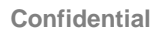

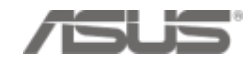